# HANDBUCH GEOPORTAL.CH

### **Einführung**

Unser **GEO**PORTAL ist ein Webportal, welches geographische Informationen (Geodaten) und grafische Dienste (Darstellung, Editieren, Analyse) enthält. Dieses Portal ist für jeden frei zugänglich. Registrierte Nutzer haben einen erweiterten Funktionsumfang.

Die E-Learning-Videos stehen Ihnen jederzeit zur Verfügung:

**[Suche](https://sg.easylearn.ch/knview.php?userlang=de&id=20151020161918823-A336-8DCE7FF5) [Karten](https://sg.easylearn.ch/knview.php?userlang=de&id=20151123131211847-57CF-8FBC4BFC)** [Informationsabfrage](https://sg.easylearn.ch/knview.php?userlang=de&id=20151123140108424-0132-31B0AD1E) **[Werkzeuge](https://sg.easylearn.ch/knview.php?userlang=de&id=20151123140859197-C1BF-8B319506) [Druckfunktion](https://sg.easylearn.ch/knview.php?userlang=de&id=20151123142001794-E531-4E5E7EFA)** [Tipps & Tricks](https://sg.easylearn.ch/knview.php?userlang=de&id=20151123143534157-17DC-848E76D1)

Support:

Bei weiteren Fragen steht Ihnen unser Support-Team unter der Telefonnummer 0844 44 44 77 gerne zur Verfügung. Selbstverständlich erreichen Sie uns auch per E-Mail unter support@iggis.ch oder unter support@geoinfo.ch.

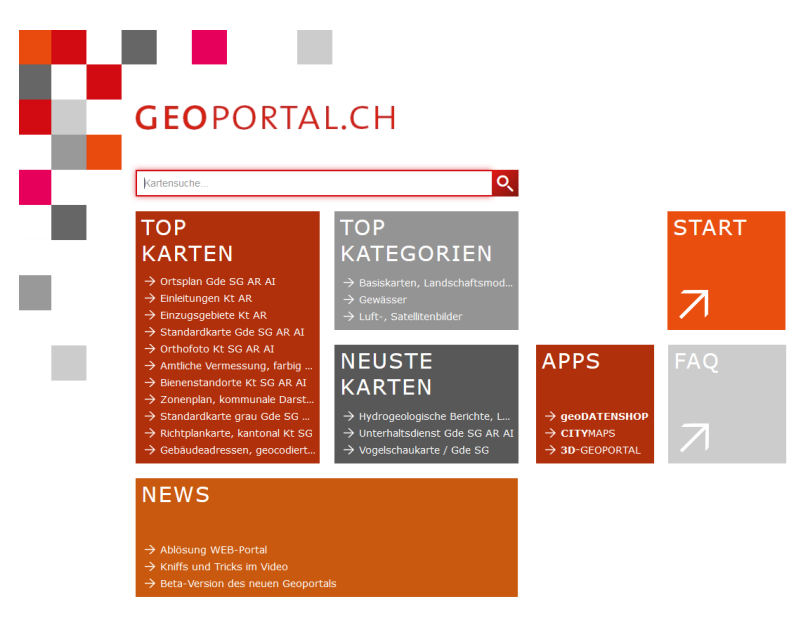

7 Impressum 7 Kursprogramm 7 Nutzungsbedingungen

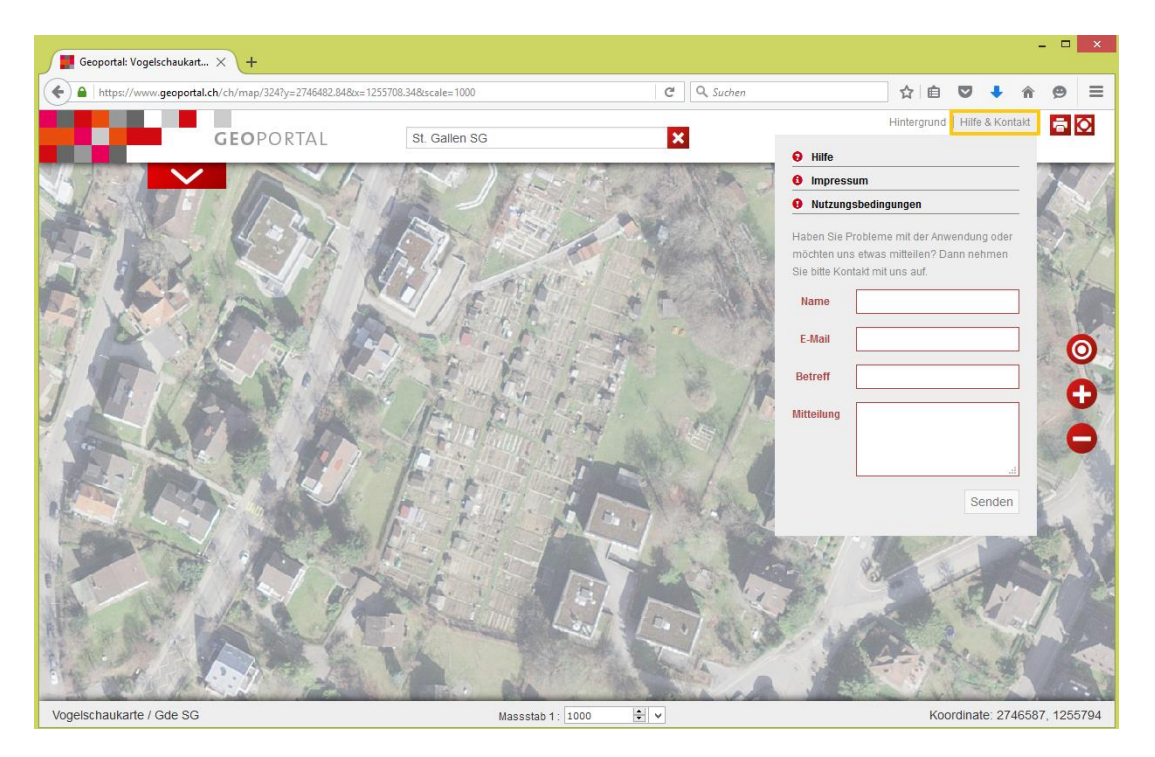

### **Willkommen zur Hilfe des GEOPORTALS**

#### $\overline{?}$

Mit diesem Symbol gelangen Sie zur Online-Hilfe.

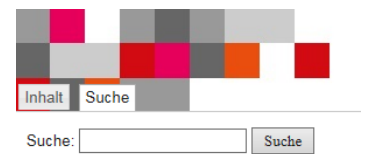

Fügen Sie einen Suchbegriff direkt in das Eingabefeld ein oder navigieren Sie selbständig durch die Kapitel.

Bei weiteren Fragen steht Ihnen unser Support-Team unter der Telefonnummer 0844 4444 77 gerne zur Verfügung. Selbstverständlich erreichen Sie uns auch per e-mail unter support@iggis.ch oder unter support@geoinfo.ch.

 $\overline{\mathsf{Q}}$ 

### **Startseite**

#### **Kartensuche**

 $\overline{\phantom{a}}$ 

.

Mit der Suchzeile steht Ihnen eine unkomplizierte, multifunktionale Kartensuche zur Verfügung. Als Ergebnis bekommen Sie den Titel, die Beschreibung sowie ein Vorschaubild der Karte.

- Kategorie: Zeigt die Zuordnung der Kategorie an.
- Stand: Zeigt das Datum der Aktualisierung / Nachführung an.
- Aufrufe: Zeigt die Anzahl Aufrufe an.
- ID: Zeigt die eindeutige Karten ID an

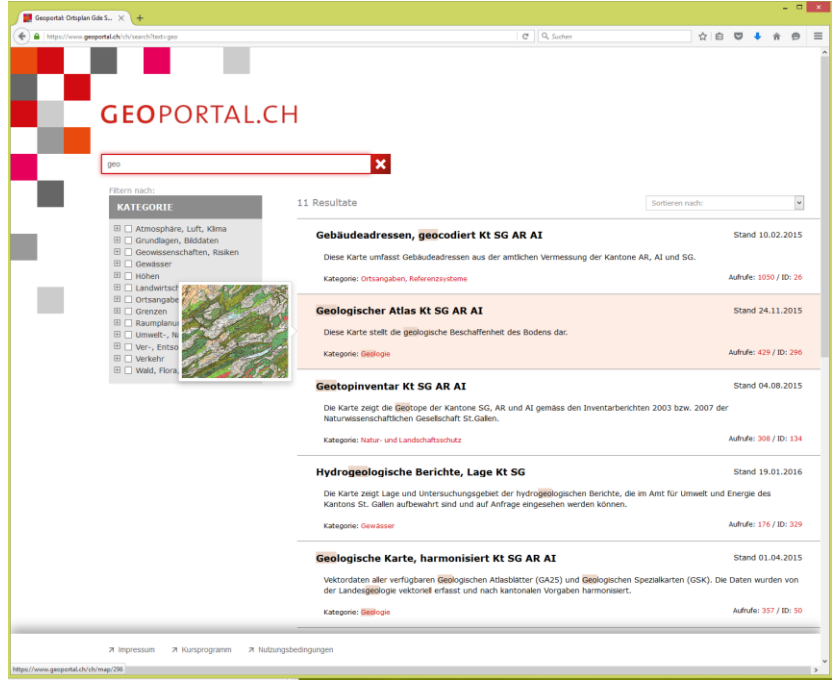

#### **Top Karten**

Diese Rubrik zeigt jene Karten, die am häufigsten aufgerufen werden.

#### **Top Kategorien**

Diese Rubrik zeigt jene Kategorien, die am häufigsten aufgerufen werden.

#### **Neuste Karten**

Diese Rubrik zeigt jene Karten, die neu ins **GEO**PORTAL integriert worden sind.

#### **Start**

Ein Klick auf diese Rubrik startet das **GEO**PORTAL.

#### **Apps**

Diese Rubrik zeigt weitere Fachapplikationen der GEOINFO AG.

#### **FAQ**

Diese Rubrik zeigt häufig gestellte Fragen und deren Antworten.

#### **News**

Diese Rubrik informiert mit kurzen Meldungen über Neuigkeiten im Zusammenhang mit dem **GEO**PORTAL.

#### **Impressum**

Ein Klick auf diese Rubrik zeigt das Impressum.

#### **Kursprogramm**

Ein Klick auf diese Rubrik zeigt das aktuelle Kursprogramm.

#### **Nutzungsbedingungen**

Ein Klick auf diese Rubrik zeigt die Nutzungsbedingungen.

### **Benutzeroberfläche**

- **(1) Kartenfenster**
- **(2) Obere Menüleiste**
- **(3) Linke Menüleiste**
- **(4) Navigation**
- **(5) Untere Menüleiste**

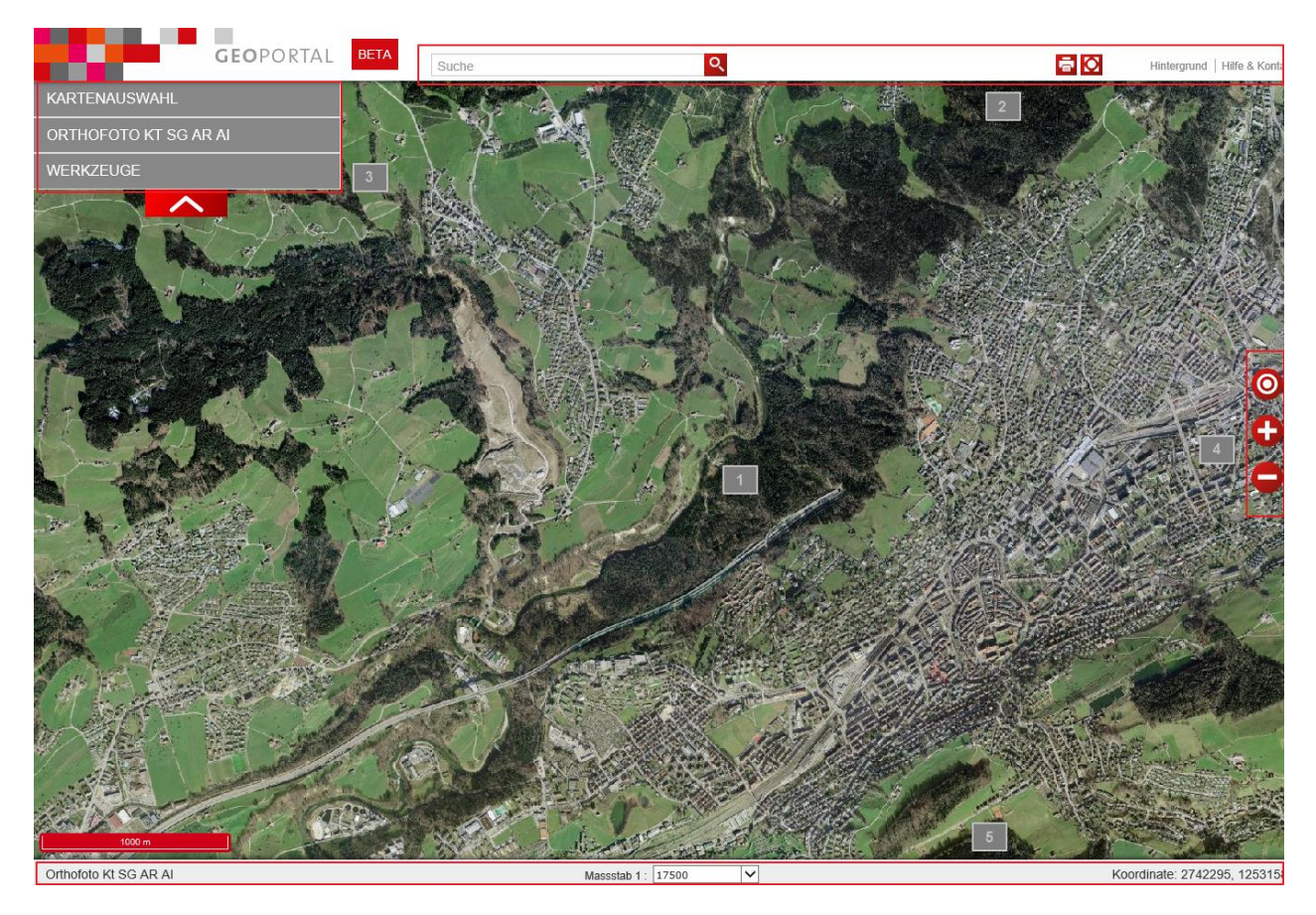

### **Systemanforderungen**

#### **Browser**

- Win 7-10 mit Chrome, Firefox und Internet Explorer: jeweils aktuelle und letzte Version
- Edge in Windows 10
- iOS, Android und Windows Phone: neuste Version des systemeigenen Browsers

#### **Systembedingt**

- Auflösung mindestens 1024px breit, besser 1280px
- Breitbandverbindung
- CPU/RAM 2Ghz Dual Core und 4GB Arbeitsspeicher

### **Tastenkombinationen**

- SHIFT+ALT+ Mausklick Karte drehen
- SHIFT+Rechteck mit der Maus aufziehen Zoom
- 
- 
- 
- 
- 
- 

- 
- F11 Vollbildmodus einschalten / ausschalten
- Legende einschalten
- S Suche (Mauscourser wird im Suchfeld positioniert)
- M linke Menüleiste einblenden / ausblenden
- ESC Informationsfenster schliessen
- CTRL+F5 Karte neu laden

### **Kartenfenster**

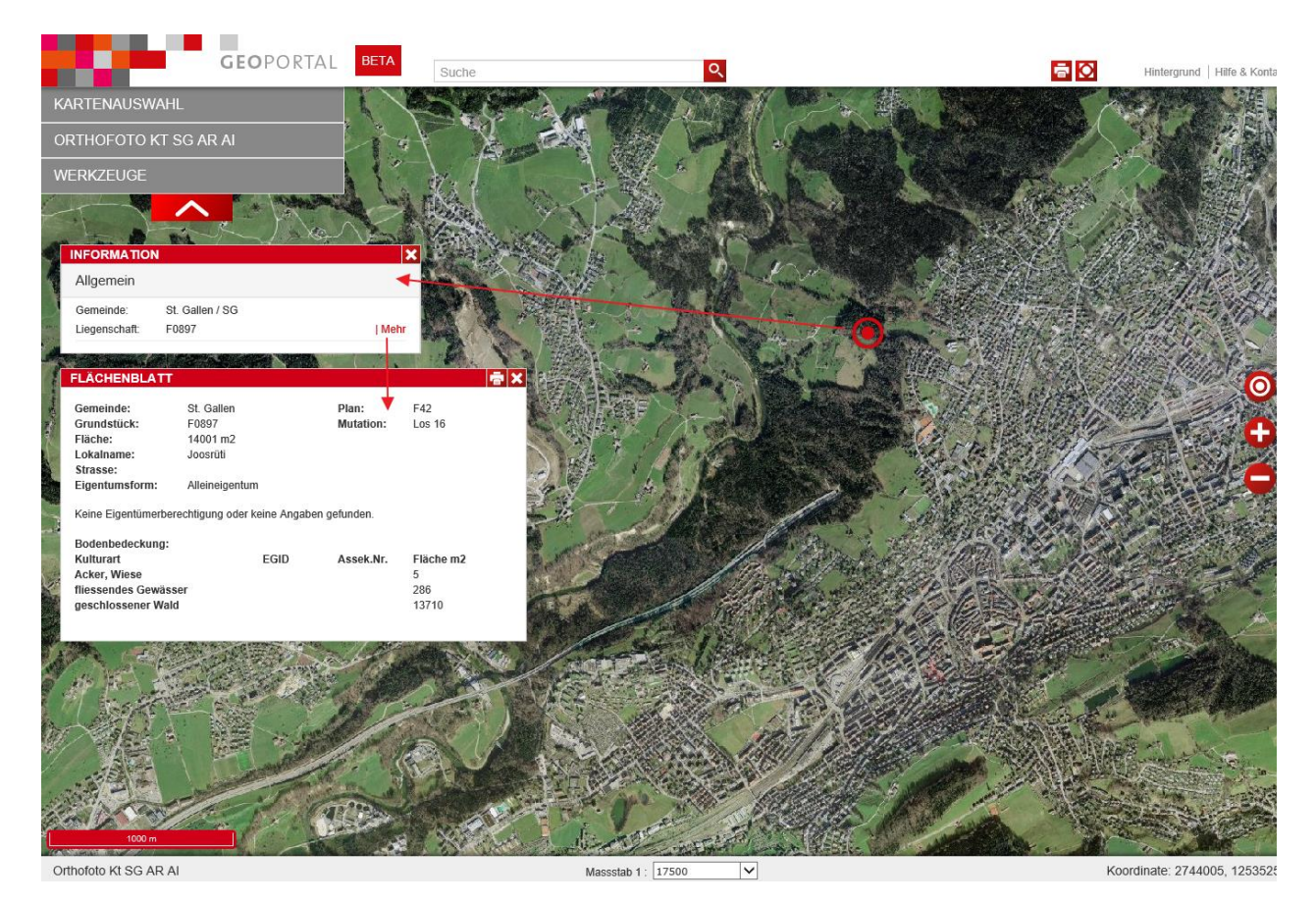

Im Kartenfenster sehen Sie Ihren gewünschten Kartenausschnitt. Das Kartenbild ist immer nach Norden ausgerichtet.

Informationsabfrage:

- Mit einem Klick in die Karte öffnet sich das Informationsfenster. Sie rufen allgemeine Informationen wie Gemeinde und Liegenschaft ab. Sie können mit Klick auf "Mehr" das Flächenblatt der Liegenschaft öffnen. Wenn Sie langsam mit der Maus über die Bodenbedeckung fahren, werden diese in der Karte angezeigt.
- Sobald eine Karte eingeschaltet ist, können Sie weitere Informationen zu Ihrer Karte bzw. zu Ihrem Objekt abrufen.

#### **Informationsfenster verschieben**

- Sie können die Informationsfenster verschieben.
- Klicken Sie auf den Titel "Information" und halten Sie die Maustaste gedrückt.
- Ziehen Sie nun das Fenster an eine andere Position.
- Das Informationsfenster bleibt auf jener Stelle positioniert.

#### **Vollbildmodus**

#### Ю

Mit Klick auf diesem Symbol in der oberen Menüleiste wechseln Sie in den Vollbildmodus. Im Vollbildmodus steht Ihnen das Suchfeld zur Verfügung.

#### **Kartenfenster drehen**

- Mit der folgenden Tastenkombination kann das Kartenfenster gedreht werden: SHIFT + ALT + Mauszeiger halten und ziehen.
- $\boldsymbol{\Theta}$ Wurde das Kartenfenster gedreht, erscheint in der rechten Menüleiste ein Nordpfeil.
- Mit Klick auf den Pfeil, wird das Kartenfenster wieder genordet.

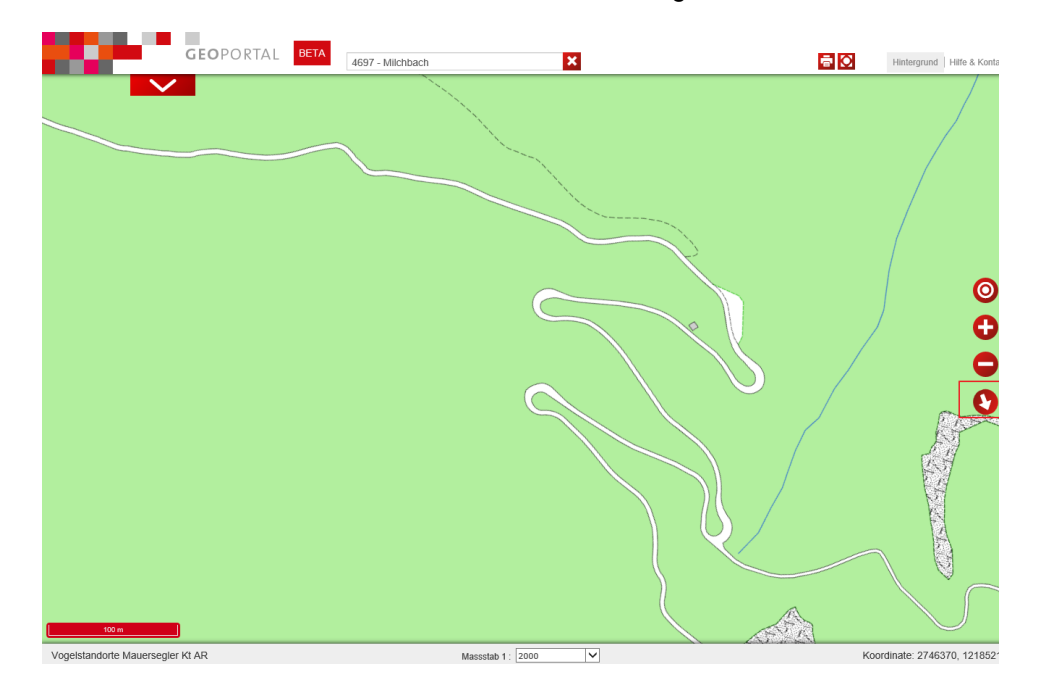

### **Information**

Mit dem Klick in das Kartenfenster öffnet sich das allgemeine Informationsfenster. In diesem Feld werden Details zur Gemeinde und der Liegenschaft angezeigt.

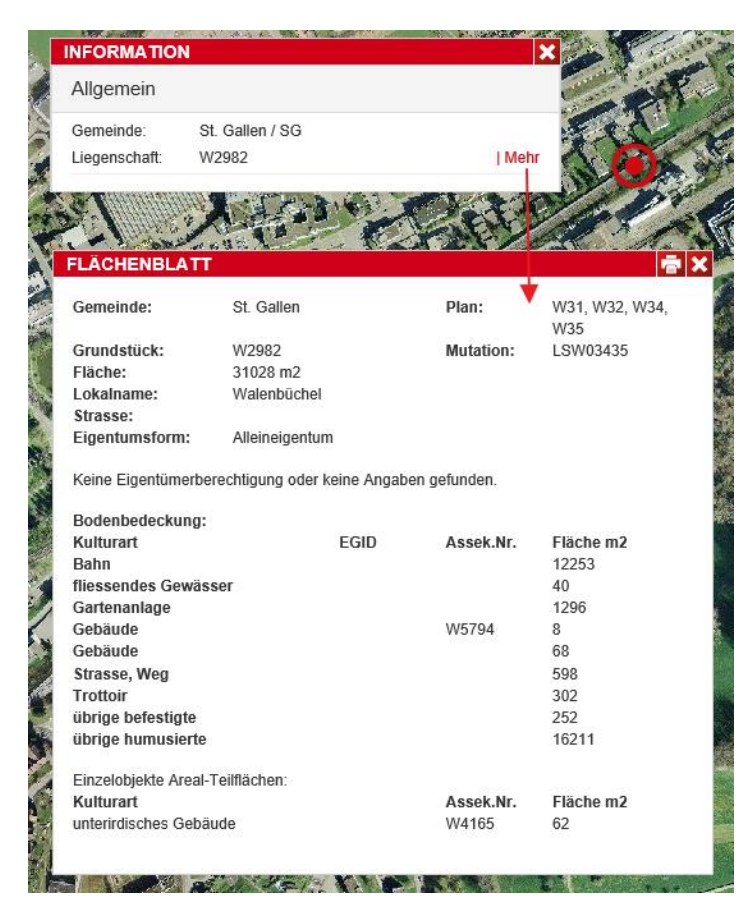

#### **Allgemeine Informationen**

- Gemeinde
- Liegenschaft

#### **Flächenblatt**

- Gemeinde
- **Grundstück**
- Fläche
- Lokalname
- Strasse
- Eigentumsform
- Plan
- Mutation
- Bodenbedeckung
- EGID (Eidgenössischer Gebäude Identifikator)
- Assek.Nr.
- Fläche m2

Mit dem Klick auf "mehr" im Informationsfenster öffnet sich das Flächenblatt.

#### **Sachdaten**

Je nach Karte werden thematische Sachdaten im Informationsfenster angezeigt.

Mit dem Klick auf die Kartenbezeichnung im Informationsfenster öffnen sich die spezifischen Sachdaten.

![](_page_9_Picture_22.jpeg)

### **Obere Menüleiste**

In der oberen Menüleiste stehen wichtige Befehle zur Verfügung: Suche, Hilfe & Kontakt, Hintergrund oder das Drucken.

![](_page_10_Figure_3.jpeg)

### **Browserleiste**

![](_page_11_Figure_2.jpeg)

#### **Zurück**

e Mit Klick auf dieses Symbol gelangen Sie zurück zur vorherigen Ansicht.

#### **Link**

https://www2.geoportal.ch/ch/map/252?y=2744512.408x=1252749.408xscale=5000  $Q - \triangleq C$ 

Markieren und kopieren Sie den Link zum Versenden.

### **Suche im GEOPORTAL**

![](_page_12_Picture_2.jpeg)

**GEOPORTAL** 

Suche

![](_page_12_Picture_5.jpeg)

Im Feld "Suche" können Sie verschiedene Datenbestände durchsuchen. Als Ergebnis steht Ihnen ein Auswahlfenster zur Verfügung. Klicken Sie auf einen Suchvorschlag, damit dieser im Kartenfenster angezeigt wird.

![](_page_12_Picture_7.jpeg)

Klick auf entfernt die Markierung des Suchergebnisses.

Folgende Abfragemöglichkeiten bestehen:

- Karten Dateneingabe: Kartennamen (z.b. Bienenstandorte)
- Strassen & Hausnummern Dateneingabe: Strassenname Hausnummer (z.b. Lämmlisbrunnenstrasse 22)
- Liegenschaftsnummern Dateneingabe: Liegenschaftsnummer (z.b. 400 Amden) Dateneingabe, falls eine Gemeinde über mehrere Grundbuchkreise verfügt: LiegenschaftsnummerSuffix (z.b. 1468J, 100M)
- Gebäudenummern Dateneingabe: Gebäudenummer (z.b. 1 Herisau)
- Postleitzahl Dateneingabe: 9411
- Flurname Dateneingabe: Flurname (z.b. Baslers)
- EGID Dateneingabe: 1116782
- Baurechtsnummer
- Gewässer Dateneingabe: Gewässername (z.b. Rhein) oder Gewässernummer (18746)
- Koordinaten Dateneingabe: 2739293.2 1247160.0
- Gemeinden Dateneingabe: Gemeindename (z.b. Rehetobel)

Auch eine Filterung ist möglich. Der Filter bewirkt, dass nur noch der gefilterten Kategorie gesucht wird. Die Filterung setzt sich wie folgt zusammen:

- -str: Strasse
- -lieg: Liegenschaftsnummer
- -geb: Gebäudenummer Dateneingabe:

![](_page_13_Picture_68.jpeg)

### **Auswahl der Kartengrundlage**

Mit dem Menüpunkt Hintergrund können die Hintergrundkarten eingestellt werden. Ausserdem lassen sich die Höhenkurven ein- und ausschalten.

![](_page_13_Picture_4.jpeg)

### **Hilfe & Kontakt**

Bei Fragen steht Ihnen unser Support-Team zur Verfügung. Gerne beantworten wir Ihre Fragen.

#### **E-Mail**

- support@iggis.ch
- support@geoinfo.ch

#### **Telefonnummer**

0844 44 44 77

#### **Hilfe**

 $\bullet$ 

Mit diesem Tool gelangen Sie zur Online-Hilfe.

#### **Impressum**

#### $\bullet$

Mit diesem Tool gelangen Sie zum Impressum. Sie finden wichtige Hinweise zur IG GIS AG, zum GIS-Betreiber sowie den Eigentümern der integrierten Daten.

#### **Nutzungsbedingungen**

#### $\bullet$

Mit diesem Tool öffnen Sie die Nutzungsbedingungen. Sie finden wichtige Hinweise zu den Nutzungsbedingungen (Copyright, Haftung, Datenschutz etc..).

#### **Feedback, Fragen**

Um Kontakt mit uns aufzunehmen, geben Sie Ihren Namen sowie e-Mail Adresse an und senden Sie eine Mitteilung direkt an unseren Support.

![](_page_14_Picture_93.jpeg)

### **Drucken**

![](_page_15_Picture_2.jpeg)

Um die aktuelle Ansicht zu drucken, wählen Sie dieses Symbol. Sie wechseln in den Druckmodus. Es wird jener Bereich gedruckt, der im Vorschaufenster sichtbar ist. Sie können im Kartenausschnitt zoomen und panen.

### $\boldsymbol{\mathsf{x}}$

Mit Klick auf das Symbol verlassen Sie den Druckmodus.

#### **DRUCKEN**

Klick auf Drucken, öffnet die Druckereinstellungen. Sie können folgende Konfigurationen zum Drucken vornehmen:

#### **Orientierung**

Wählen Sie zwischen Hochformat oder Querformat.

#### **Papierformat**

Wählen Sie zwischen A4 oder A3.

#### **Massstab**

Die Massstabszahl aus dem Kartenfenster wird übernommen (z.b. 1: 112'221). Sie haben die Möglichkeit, eine vordefinierte Massstabszahl auszuwählen.

#### **Titel**

Wenn ein Titel auf dem Ausdruck erscheinen soll, geben Sie einen Titel ein.

#### **Legende**

Mit dem Setzen des Häkchens bestimmen Sie, ob die Legende auf dem Ausdruck erscheint.

![](_page_16_Picture_1.jpeg)

Vogelstandorte Mauersegler Kt AR

### **Vollbild**

### Ø

Das Kartenfenster kann im Vollbildmodus angezeigt werden. Dabei werden in dieser Funktion die Suche und die Navigation angezeigt.

Ein Klick auf **O**schliesst den Vollbildmodus.

![](_page_16_Picture_7.jpeg)

### **Linke Menüleiste**

In der linken Menüleiste finden Sie die Kartenauswahl, die aktuelle Kartenbezeichnung und die Werkzeuge.

![](_page_17_Picture_62.jpeg)

Das Menü kann über den roten Pfeil geschlossen, geöffnet oder versteckt werden.

### **Kartenauswahl**

Unter Kartenauswahl können Daten ausgewählt und angezeigt werden. Dabei besteht die Möglichkeit, die Karte als Vorschau im Kartenfenster anzeigen zu lassen, wenn man langsam mit der Maus über den Titel der Karte fährt.

![](_page_17_Picture_7.jpeg)

Nachdem der Datensatz ausgewählt ist, wird er in der Karte dargestellt und in der linken Menüleiste aufgeführt. Informationen über den Datensatz erhält man durch Klick auf den i-Button.

Unterschiedliche Sortierungsmöglichkeiten sind anwendbar:

![](_page_17_Picture_63.jpeg)

#### **nach Kategorie**

Die Karten können nach nach Kategorien geordnet ausgewählt werden.

#### **nach Alphabet**

Die Karten werden alphabetisch geordnet aufgelistet.

#### **nach Stand**

Die Karten werden absteigend nach dem Aktualisierungsstand geordnet.

#### **nach Relevanz**

Die Karten werden absteigend nach Anzahl Aufrufe geordnet.

### **Kartenfunktionen**

![](_page_18_Picture_10.jpeg)

#### **Karten-Info**

![](_page_19_Picture_2.jpeg)

Bei Klick auf den Informationsbutton öffnet sich ein Karten-Info-Fenster. Dort erfahren Sie Details über die Karte, die verantwortliche Person und den Datenbestand.

- Details: Zeigt eine kurze Beschreibung zur Karte an.
- Verantwortliche Person: Ist für die Karte verantwortlich.
- Datenbestand:
	- o zeigt an, in welchen Gebieten die Karte zur Verfügung steht.
	- o zeigt an, zu welchem Zeitpunkt die Karte nachgeführt wurde.

![](_page_19_Picture_9.jpeg)

#### **Legende**

![](_page_19_Picture_11.jpeg)

Über den Button erhalten Sie die Legende der ausgewählten Karte. Die Legende lässt sich auch mit der Taste L öffnen.

#### **Filter**

### $\bullet$

Ein Klick auf das Symbol öffnet den Filter. Dieser steht nicht bei allen Karten zur Verfügung. Mit dem Filter haben Sie die Möglichkeit, Datenbestände ein- und auszublenden. Der Filter steht nicht für jede Karte zur Verfügung.

![](_page_20_Picture_4.jpeg)

### **Werkzeuge**

Werkzeuge werden angewendet, um verschiedene Sachverhalte zu messen oder unterschiedliche Elemente temporär zu zeichnen.

![](_page_21_Picture_3.jpeg)

### **Zeichnungs-Tool**

#### **Fläche**

Mit dieser Funktion können Sie Flächengeometrien erfassen. Klicken Sie die gewünschten Zwischenpunkte nacheinander ab und beenden Sie den Flächenzug mit einem Doppelklick. Eine nachträgliche Bearbeitung der Fläche ist möglich. Schalten Sie dazu auf Bearbeiten um.

- Die Linienfarbe kann verändert werden.
- Die Füllfarbe kann verändert werden.
- Die Linienstärke kann verändert werden. Die Strichstärke ist in Pixel angegeben.

![](_page_22_Figure_7.jpeg)

#### **Linie**

Mit dieser Funktion können Sie Linien zeichnen. Liniengeometrien werden für lineare Daten (z.b. Grenzen) verwendet. Klicken Sie dazu nacheinander die Zwischenpunkte in der Karte an und beenden Sie die Zeichnung mit einem Doppelklick. Eine nachträgliche Bearbeitung der Linie ist möglich. Schalten Sie dazu auf Bearbeiten um.

- Die Linienfarbe kann verändert werden.
- Die Linienstärke kann verändert werden. Die Strichstärke ist in Pixel angegeben.

![](_page_23_Picture_5.jpeg)

#### **Kreis**

Mit dieser Funktion lässt sich ein Kreis zeichnen. Diese Funktion wird verwendet, um runde Objekte (z.b. Tanks) zu erstellen. Klicken Sie in die Karte und ziehen dann die Maus. Es entsteht ein Kreis, wobei die Linie innerhalb des Kreises den Radius anzeigt. Klicken Sie einmal, damit der Kreis fertig gestellt wird.

![](_page_23_Picture_8.jpeg)

#### **Punkt**

Mit dieser Funktion können Sie Punkte in die Karte einzeichnen. Punktgeometrien werden für punktuelle Daten (z.b. Bäume) verwendet. Mit einem Klick an die gewünschte Position, wird ein Punkt erzeugt. Auch die Bearbeitung der Punkte ist möglich. Schalten Sie dazu auf Bearbeiten.

- Das Punktsymbol ist vordefiniert und lässt sich nicht verändern.
- Die Punktgrösse kann verändert werden. Klicken Sie auf die Drop-Down-Liste. Wählen Sie eine Grösse. Die Grösse ist in Pixel angegeben.
- Die Farbe ist vordefiniert und lässt sich nicht verändern.

![](_page_24_Picture_6.jpeg)

#### **Text**

Mit dieser Funktion lässt sich ein Text in die Karte einfügen. Geben Sie im Feld Text die Bezeichnung für die Beschriftung ein.

- Der Text wird mit einer Innenfüllung angegeben. Die Farbe der Innenfüllung lässt sich manuell über das Feld Textfarbe bestimmen.
- Der Halo ist vordefiniert, um den Text gut lesbar zu machen.
- Die Schriftart ist vordefiniert und lässt sich nicht verändern.
- Die Textgrösse kann verändert werden. Die Grösse lässt sich manuell über das Feld Schriftgrösse bestimmen. Die Textgrösse wird in Pixel angegeben.

![](_page_24_Picture_13.jpeg)

#### **Löschen / Entfernen**

![](_page_24_Picture_15.jpeg)

Mit dieser Funktion lässt sich eine gezeichnete Geometrie oder ein gemessenes Objekt löschen. Klicken Sie beim gewünschten Objekt auf das Symbol und die Zeichnung wird gelöscht.

#### **Bearbeiten**

Bearbeiten

Fertig

Mit dieser Funktion lässt sich eine gezeichnete Geometrie verändern. Klicken Sie auf Bearbeiten und anschliessend auf das Objekt. Verändern Sie die Geometrie wie gewünscht: vergrössern/verkleinern; Stützpunkte schieben; Farbe, Transparenz, Linienstärke, Ausdehnung und Form der Geometrie.

Wenn Sie mit dem Bearbeiten Sie, klicken Sie auf Fertig. Damit wird das Bearbeiten beendet.

#### **Import / Export**

Sie können geographische Daten (.kml) in eine Karte übernehmen bzw. exportieren.

#### Import

Sie können bereits vorhandene .kml Dateien (z.b. von Radrouten) importieren. Es kann sein, dass die Darstellung im Vergleich zu weiteren Geographischen Informationssystemen abweicht.

- Klick auf Import.
- Klick auf Durchsuchen.
- Wählen Sie einen Pfad / eine Datei (.kml) auf Ihrem Computer.
- Klick auf Datei importieren.

#### Export

Sie haben mit den Zeichnen-Tools einige Daten erfasst und möchten diese nun als .kml exportieren.

- Klick auf Export.
- Es erscheint die Meldung, ob die .kml Datei gespeichert werden soll.
- Wählen Sie "Speichern unter".
- Wählen Sie einen Pfad auf Ihrem Computer.

## **Messungs - Tool**

Während dem Zeichnen stehen die Zoom und Pan Funktionen zur Verfügung.

#### **Distanz**

Mit dem Distanz - Tool können Distanzen gemessen werden. Mit einem Klick in die Karte wird die Messung gestartet und durch jeden weiteren Klick werden Stützpunkte eingefügt. Diese werden für die Berechnung der Strecke berücksichtigt. Mit einem Doppelklick kann die Messung beendet werden. Wenn die Option "Teilstrecken anzeigen" gewählt wird, werden die Distanzen der Teilstrecken angezeigt.

Mit Klick auf Bearbeiten kann die Geometrie verändert werden, nachdem die Linie selektiert wurde.

![](_page_25_Picture_25.jpeg)

#### **Fläche**

Das Flächen - Tool wird verwendet, um Flächen zu messen. Der Anfangspunkt entsteht durch den Klick in die Karte und jeder weitere Punkt in der Fläche wird in der Reihe nach markiert. Um die Messung zu beenden, erfolgt ein Doppelklick in die Karte.

Mit Klick auf Bearbeiten kann die Geometrie verändert werden, nachdem die Fläche selektiert wurde.

![](_page_26_Picture_59.jpeg)

#### **Punkt**

Bei der Verwendung des Punkt - Tools wird die Position in Schweizer Landeskoordinaten angezeigt. Mit Klick auf Bearbeiten können die Punkte verschoben werden. Die Koordinaten werden automatisch angepasst.

![](_page_26_Picture_60.jpeg)

#### **Vordefinierte Farben**

Sie können die vordefinierten Farben verwenden, indem die vorgeschlagenen Farben ausgewählt werden.<br>Executiven

![](_page_26_Picture_61.jpeg)

#### **Farbe selber definieren**

Wenn Sie einen Farbton selber definieren möchten, klicken Sie dazu in das Definitionsfeld der Farbe.

Es können folgende Einstellungen vorgenommen werden:

- Farbe:  $(1)$  und  $(2)$
- (3) Transparenz: Sie können die Transparenz mit Hilfe des Balkens auf der rechten Seite definieren. Je weiter unten der Balken, desto transparenter die Farbe.

![](_page_27_Picture_6.jpeg)

### **Navigation**

Mit Hilfe der Navigation können Sie den Kartenausschnitt ändern. Sie haben die Möglichkeit, den Ausschnitt zu verkleinern/ vergrössern und zu verschieben. Bei mobilen Geräten ist die Funktion Geolokalisierung ein wichtiges Navigationstool, um Ihren Standort zu bestimmen.

![](_page_27_Picture_9.jpeg)

### **Zoom - Funktion**

![](_page_28_Picture_2.jpeg)

Vergrössern (Zoom in): Die Funktion "Zoom in" ermöglicht ein Vergrössern der Karte bzw. des Massstabes.

![](_page_28_Picture_4.jpeg)

Verkleinern (Zoom out):Die Funktion "Zoom out" ermöglicht ein Verkleinern der Karte bzw. des Massstabes.

![](_page_28_Picture_6.jpeg)

Karte drehen: gleichzeitiges Drücken der Tasten SHIFT + Alt und bewegen des Mauszeigers. Mit einem Klick auf den Button **G** wird die Karte wieder nach Norden ausgerichtet.

Mit drücken der SHIFT-Taste und gleichzeitiges Aufziehen eines Rechtecks mit gedrückter linker Maustaste kann auf einen Ausschnitt gezoomt werden. Hat Ihre Maus ein Mausrad, kann der Massstab durch Drehen des Rades verändert werden.

![](_page_28_Picture_9.jpeg)

### **Pan - Funktion**

Die Karte kann an einem beliebigen Punkt angeklickt und mit gedrückter linker Maustaste verschoben werden. Durch Loslassen der Maustaste wird die Verschiebung abgeschlossen. Der Darstellungsmassstab wird dabei nicht verändert.

Natürlich können Sie auch die Pfeiltasten der Tastatur benutzen, um die Karte zu verschieben.

### **Geolokalisierung**

![](_page_29_Picture_2.jpeg)

Mit dem Button Geolokalisierung wird die eigene Position bestimmt, an das **GEO**PORTAL übermittelt und in der Karte angezeigt. Klicken Sie auf den Button. Bestätigen Sie die Sicherheitsabfrage Ihres Browser. Mit einem Doppel - Klick auf den Button erscheint die Position.

![](_page_29_Picture_4.jpeg)

### **Untere Menüleiste**

In der unteren Menüleiste können Sie sehen, welcher Massstab eingestellt ist und welche Koordinaten die Position des Mauszeigers hat. Des Weiteren sehen Sie den Titel Ihrer ausgewählten Karte.

![](_page_29_Picture_7.jpeg)

Orthofoto Kt SG AR AI

### **Massstab**

Der Massstab beschreibt das Verkleinerungsverhältnis von Karten. Er ist definiert als das Verhältnis einer Länge auf der Karte - Kartenstrecke - zu ihrer Entsprechung in der Natur - Naturstrecke.

![](_page_30_Figure_3.jpeg)

Über die Auswahlliste können Sie vordefinierte Massstabszahlen auswählen: 1: 50, 1:100, 1:200, 1:500, 1:1'000'000

![](_page_30_Picture_71.jpeg)

Mit den auf / ab Pfeilen kann die Massstabszahl um einen Zähler geändert werden.

![](_page_30_Picture_72.jpeg)

Sie können eine Masstabszahl in das dafür vorgesehene Feld eintragen.

### **Koordinaten**

Koordinate: 2739438.00, 1250267.79

In diesem Feld werden die Koordinaten der Position des Mauszeigers angezeigt. Die Koordinaten werden im Bezugsrahmen LV95 angezeigt.

### **Kartenbezeichnung**

Naturschutzinventar SG

In diesem Feld wird die Kartenbezeichnung von jener Karte angezeigt, die eingeblendet ist.